# **Guía de Adiestramiento Impuesto al Valor Agregado**

**(IVA y Renta Gálac)**

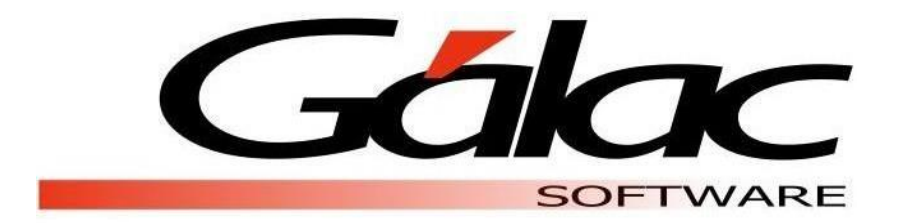

# **16 DE AGOSTO DE 2022**

GALAC SOFWARE Av. Sanatorio del Ávila Centro Empresarial Ciudad Center,Torre C, Piso1, Urb.Boleíta Norte, Caracas 1071 - Venezuela. Email: [info@galac.com](mailto:info@galac.com)

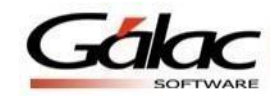

# **Ejercicio Práctico de IVA Renta Integrado con Contabilidad (Contribuyentes Especiales)**

Vamos a realizar un ejercicio práctico donde podamos conocer el sistema con sus bondades e ingresando datos para poder ver los informes y estados financieros.

#### **Crear un usuario supervisor**

1. Entrar al programa con Usuario JEFE y Clave JEFE, vamos a Menú, Usuario/Parámetros de IVA/Parámetros de Contabilidad, seleccionar Usuario, Gestionar Usuario e Insertar, se nos habilitará la siguiente ventana: Agregar el nombre de usuario, tildar es supervisor, y darle a la opción Insertar.

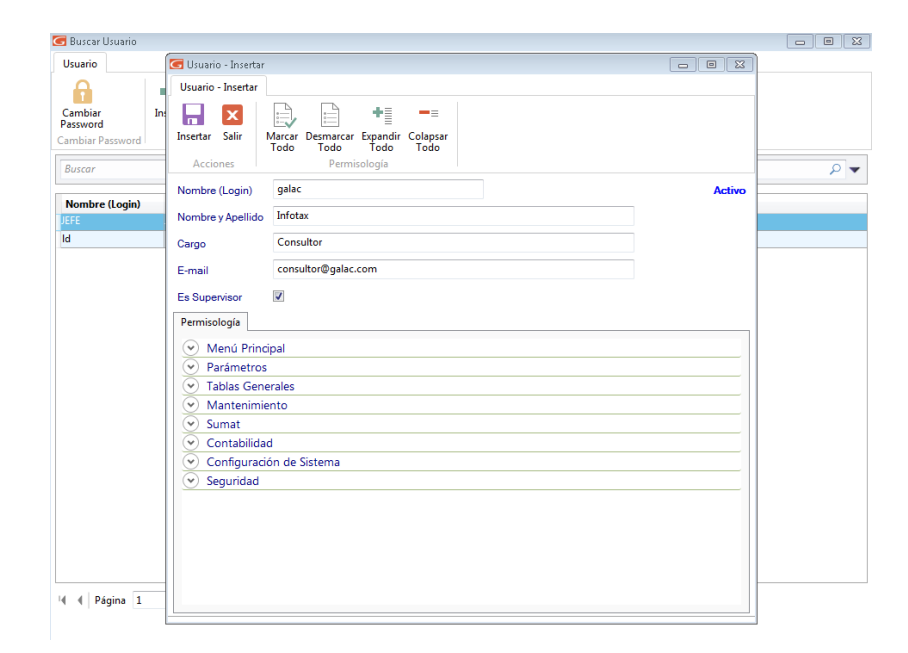

Figura 1. Ventana insertar usuario

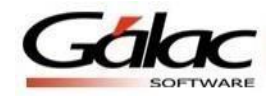

- G Usuario Insertar  $\begin{array}{c} \boxed{0} \end{array}$ Usuario - Insertar  $\pm \frac{1}{2}$ ы  $=$  $\vert x \vert$ Insertar Salir Marcar Desmarcar Expandir Colapsar Todo Todo Todo Todo Permisología Acciones galac Nombre (Login) **Activo** Infotax Nombre y Apellido Cargo Consultor E-mail consultor Solicitud de Password  $\sigma$ Es Supervisor Usuario galac Permisología Nuevo Password Menú Principal Confirme el Password  $\left(\vee\right)$  Parámetros  $\circ$  Tablas Generales Continuar Cancelar  $\heartsuit$  Mantenimiento  $(v)$  Sumat  $\odot$  Contabilidad  $\circledcirc$  Configuración de Sistema  $\odot$  Seguridad
- 2. Agregar contraseña (letra mayúscula, minúscula, carácter y número) mínimo con 8 caracteres y presionamos continuar.

Figura 2. Ventana insertar usuario

3. Procedemos a cerrar el programa y volvemos a entrar con el usuario y contraseña que se acaba de crear.

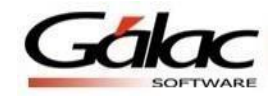

#### **Crear Contribuyente**

Desde el módulo**<Menú Principal>**, inserte el contribuyente a través de la opción **Contribuyente** → **Insertar** yen la siguiente ventana:

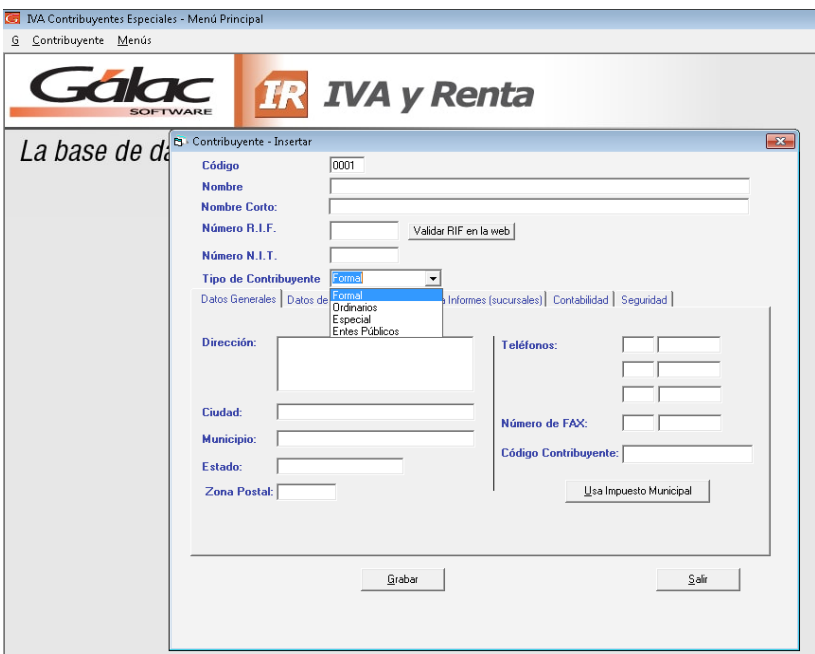

Figura 3. Ventana insertar contribuyente

1. Introduzca los datos de la Empresa, como son el Código (sugerido por el programa), Nombre, No. RIF y NIT y el tipo de contribuyente (**Especial**).

Compañía: Ejercicio de IVA Renta

Rif: J-147258001 (No Validar)

Tipo de contribuyente: Especial

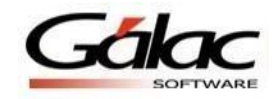

- 2. Introduzca los datos solicitados en las fichas de: Datos Generales (Dirección, Ciudad, Estado, Zona Postal, Teléfono y Fax), Datos de la Planilla y Nombre para Informes(sucursales).
- 3. Si su empresa pertenece al Municipio Libertador y requiere calcular la Declaración Jurada de Ingresos Brutos para efectuar la Autoliquidación y Pago del impuesto de contribuyente de Industria y Comercio haga clic en el botón "Usa Impuesto Municipal" e indique los datos del contribuyente requeridos en la siguiente ventana.

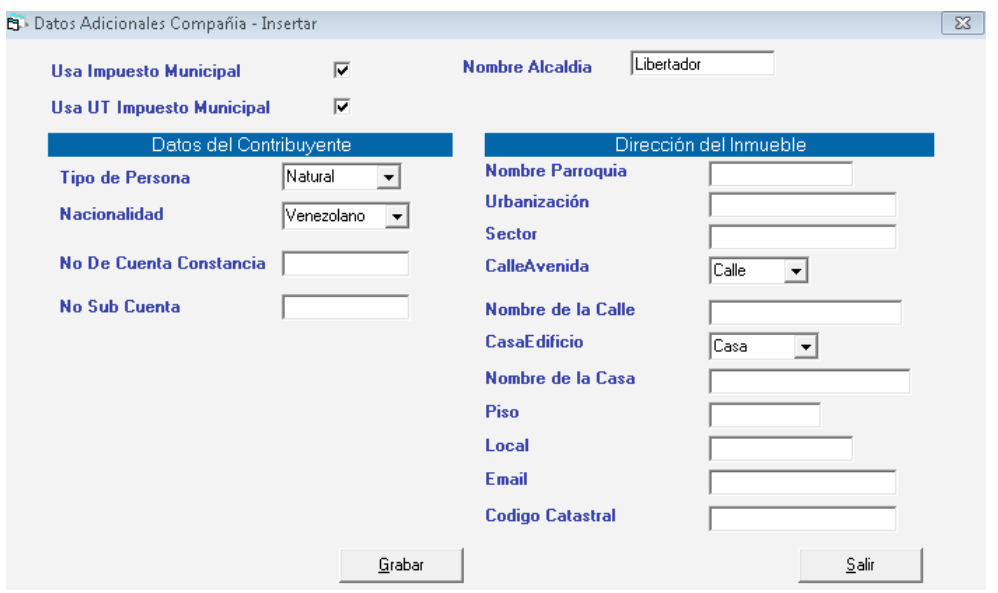

Figura 4. Ventana insertar datos adicionales de compañía

4. En la ficha "Contabilidad", indique que usa: Módulo de Contabilidad, Costo de Ventas, Módulo de Activos Fijos, Auxiliares y Centros de Costos, activando las opciones como se muestra a continuación:

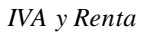

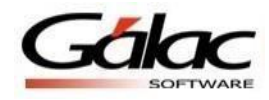

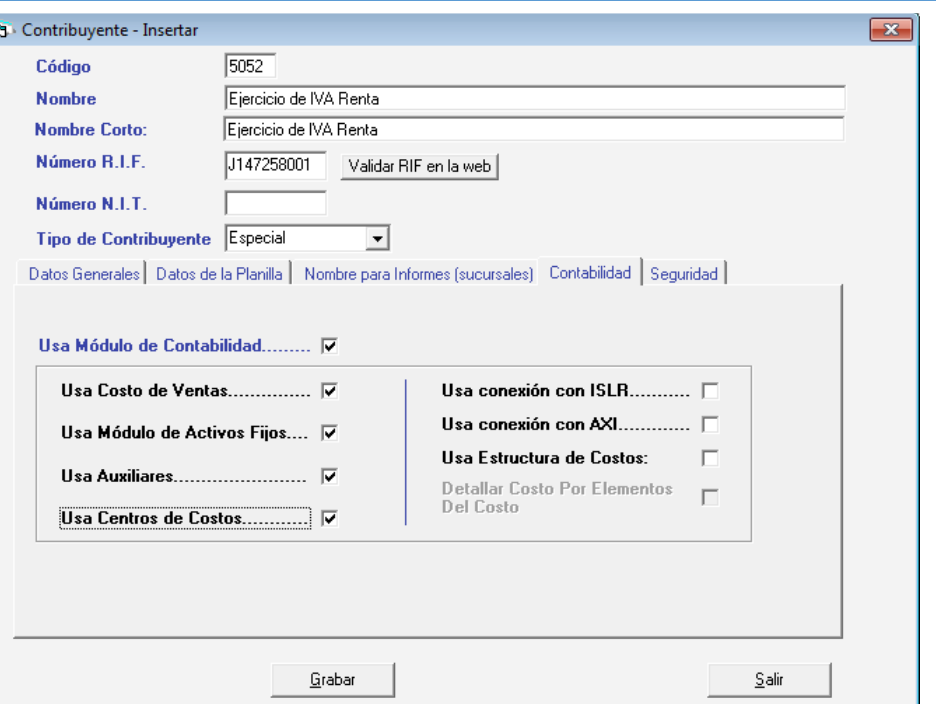

Figura 5. Ventana insertar contribuyente

5. En la ficha de datos Seguridad indique cuales usuarios tendrán acceso a trabajar con este Contribuyente, si Todos o algunos de ellos.

Haga clic en el botón de **Grabar** o en la tecla **<F6>**. Luego aparece el siguiente mensaje:

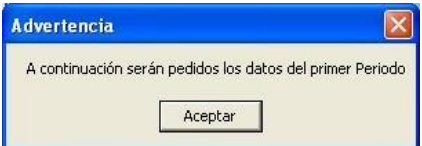

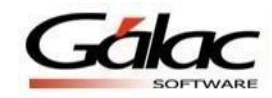

Esto quiere decir que el programa le pedirá la información sobre el primer período contable que usted trabajará con su Programa IVA con Contabilidad.

#### **Crear Periodo contable**

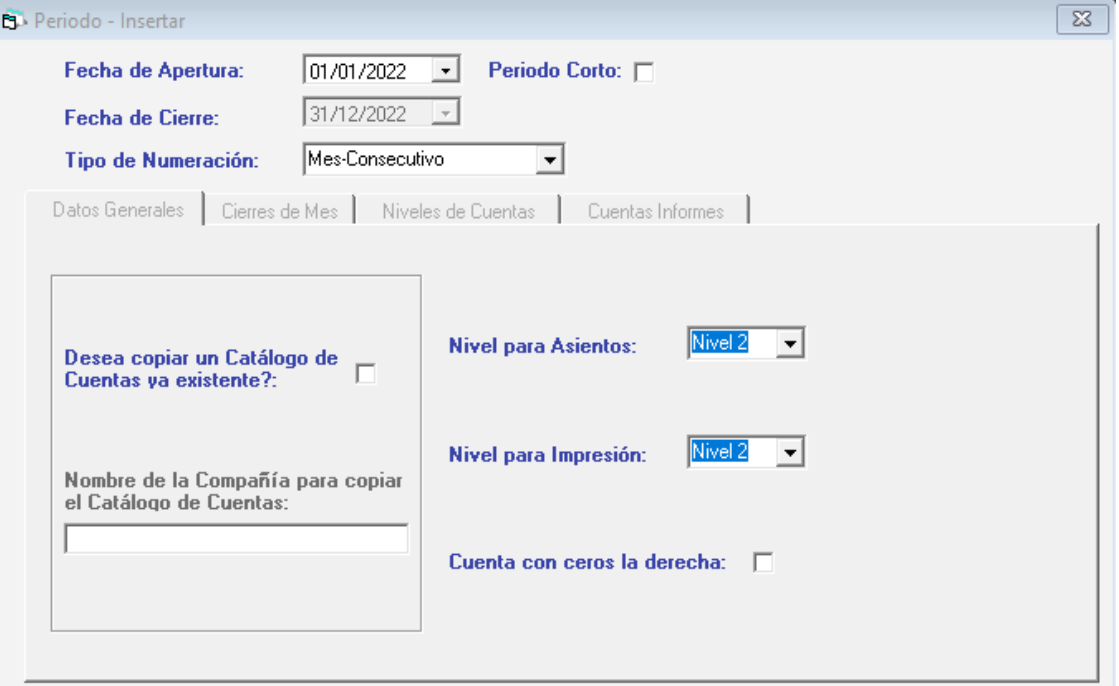

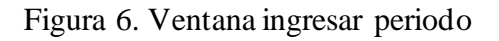

**Fecha de apertura**: Se determina el periodo con el que se empezará a trabajar 01-01-2019 al 31-12-2019

#### **Tipo de Numeración: Mes-Consecutivo**

Puede copiar un catálogo de una empresa precargada, Para ello active la opción "Desea copiar un Catálogo de Cuentas ya existente", y luego en el "Nombre de la Compañía para copiar el Catálogo de Cuentas" coloque \*, haga clic en el botón Buscar Compañía" y seleccione de la compañía que posee el catálogo de cuentas con el que desea trabajar, de lo contrario si quiere crear

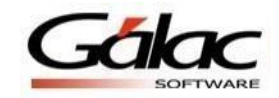

su catálogo de cuenta de forma particular **no debe tildar "Desea copiar un catálogo de cuentas ya existente"** y dirigirse a la pestaña Niveles de Cuentas e indicar con cuantos niveles de cuentas vamos a trabajar. Para efecto de este ejercicio práctico será con 3 niveles (1.01.001).

Figura 7. Ventana ingresar periodo

Pestaña (Cierre de Mes) tildamos **usa cierre de mes** a fin de poder ir cerrando por mes en la contabilidad.

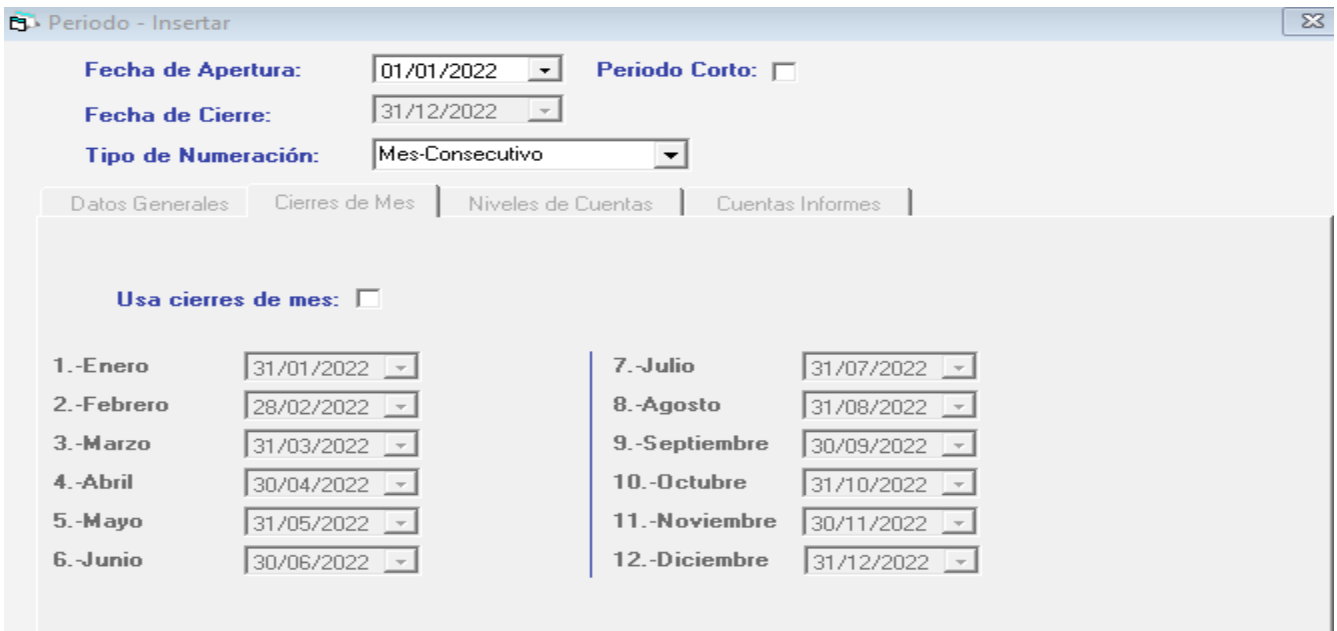

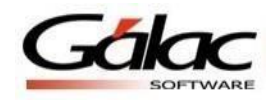

#### Figura 8. Ventana ingresar periodo

**Pestaña de niveles de cuentas:** En esta pestaña es donde se le dará la estructura al plan de cuenta a utilizar, es muy importante esta definición ya que una vez grabado el periodo esta estructura no podrá ser modificada.

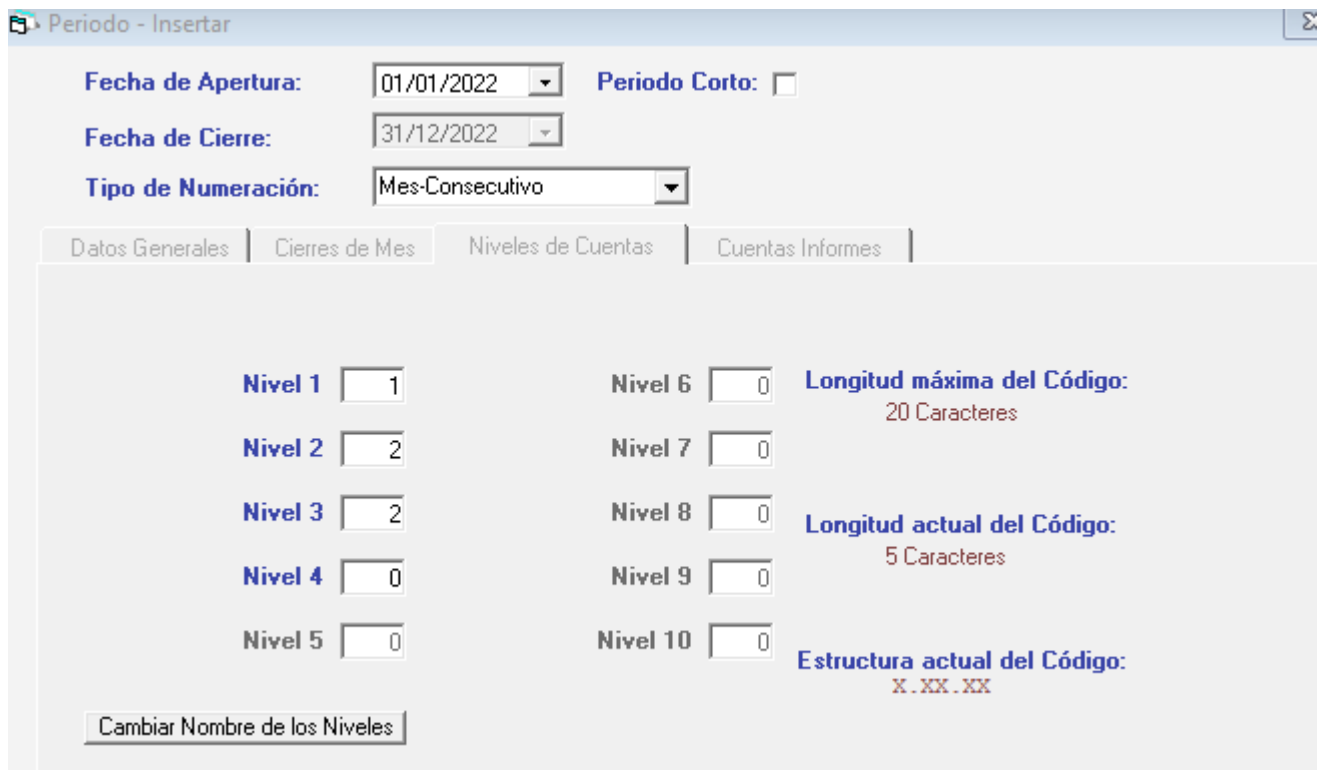

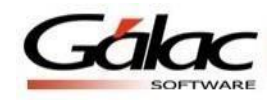

#### Figura 9. Ventana ingresar periodo

En la pestaña de **Cuentas Informe** agregaremos las cuentas Capital social, Superávit y a su vez, definir las cuentas de Activo, Pasivo, Patrimonio, Ingresos, Costos y Gastos como se refleja en la siguiente imagen.

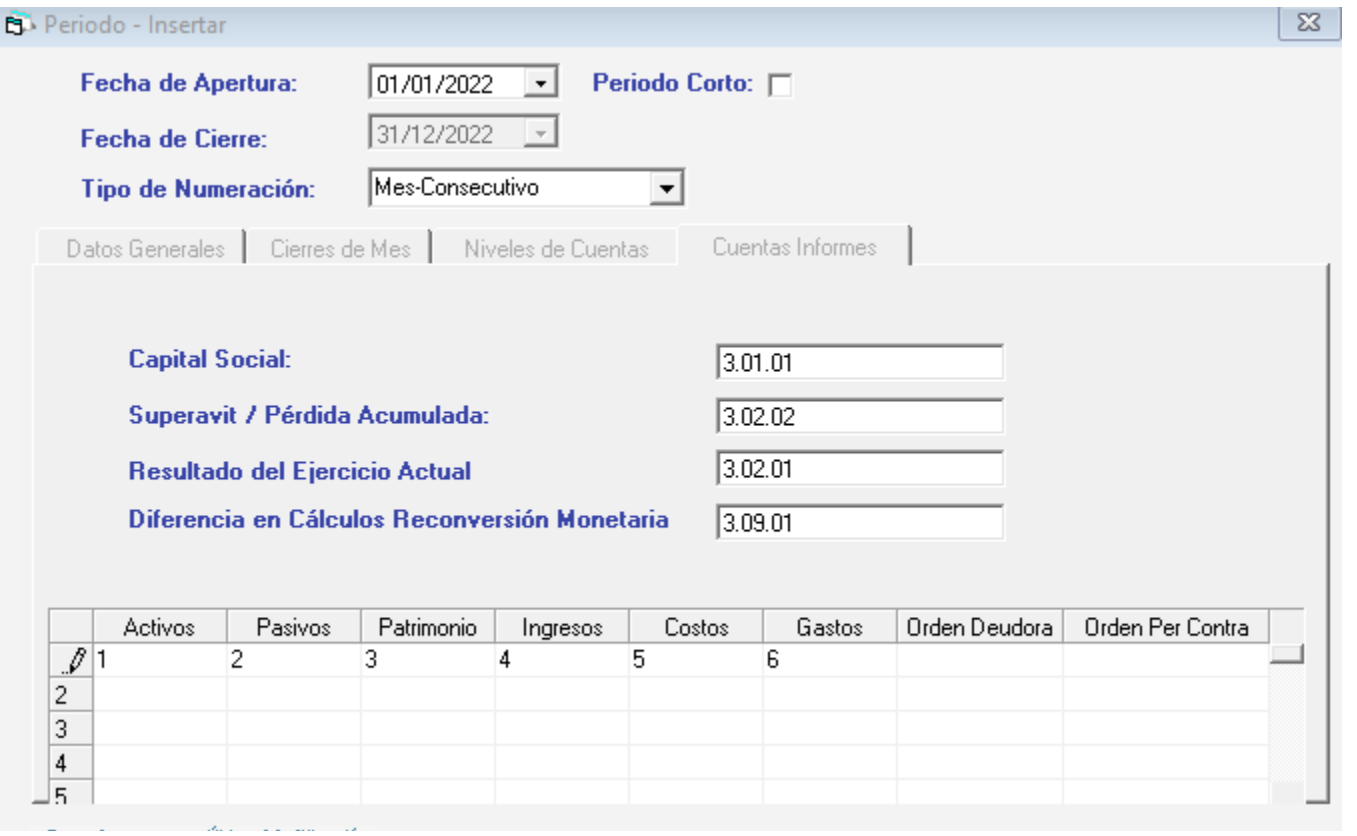

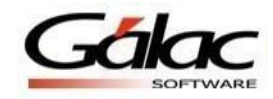

# Figura 10. Ventana ingresar periodo

Después de Grabar aparecerá el siguiente mensaje:

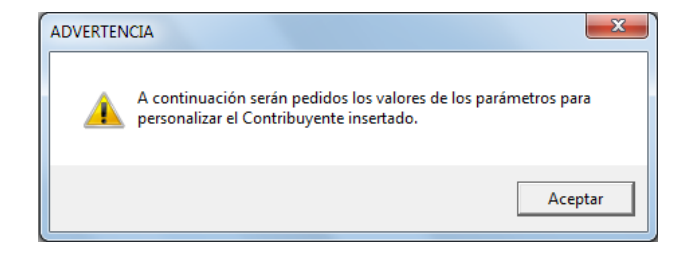

Figura 11. Ventana mensaje de advertencia

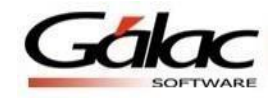

# **Parámetros del IVA / ISLR**

# **Pestaña General**

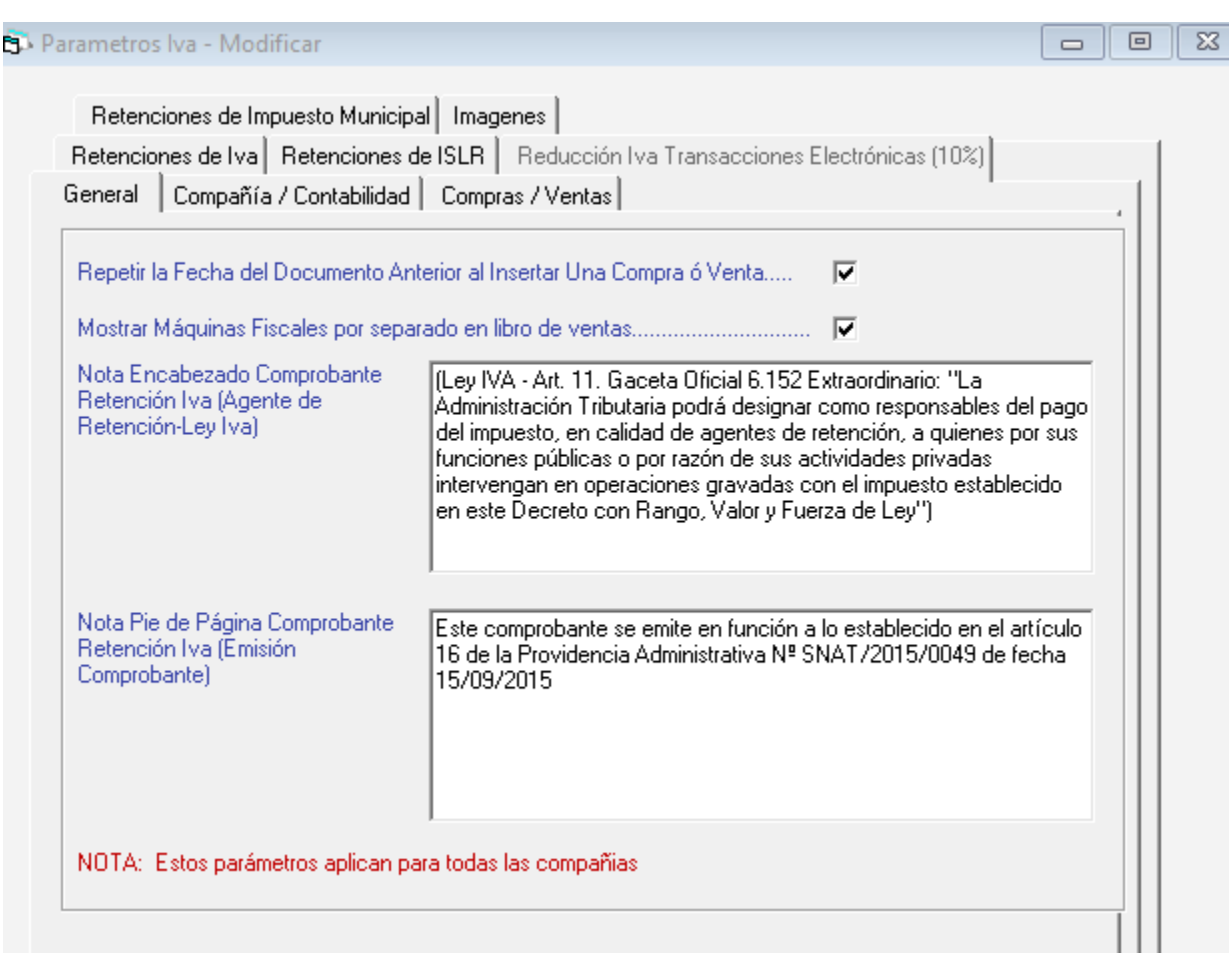

Figura 12. Ventana modificar parámetros de IVA

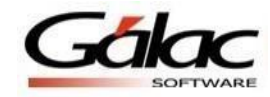

#### **Pestaña Compañía / Contabilidad.**

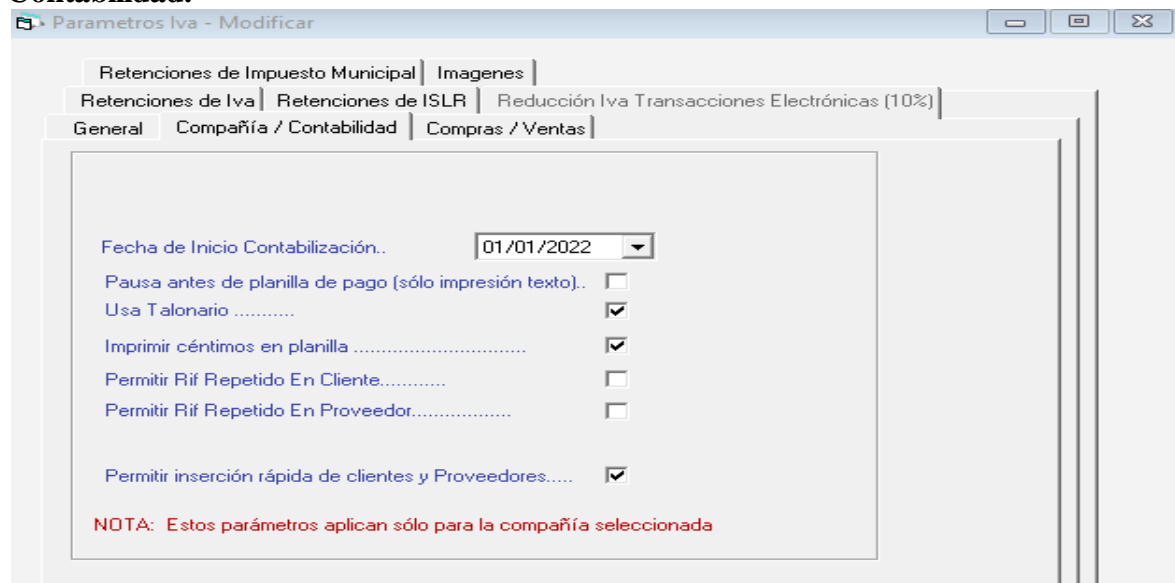

Figura 13. Ventana modificar parámetros de IVA

**Tipo de Prorrateo**: Este parámetro es único y exclusivamente para base imponible.

**Fecha de Contabilización**: A partir de qué fecha el sistema va a contabilizar los registros de compras y ventas.

**Pausa antes de planilla de pago**: Se tilda y utiliza si la impresión de planillas de pagos municipales es por medio de impresoras matriz de punto, (de ser necesario).

**Usar Talonario**: Tildar en el caso de que el registro de las ventas del contribuyente sea por medio de talonarios.

**Imprimir céntimos en planillas**: Esta opción es para que el cálculo de planilla 0030 sea calculada y mostrada con decimales.

**Permitir RIF repetidos en clientes y proveedores**: Como su parámetro lo indica al tildar estas opciones el sistema no validara si el RIF del cliente o proveedor existe y permitirá crear varios con el mismo número.

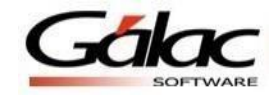

**Permitir Inserción rápida de clientes y proveedores**: Este parámetro se refiere a la posibilidad de poder crear clientes y proveedores en el propio registro de sus ventas y compras respectivamente.

**NOTA: Tildar las opciones tal cual en la imagen.**

#### **Pestaña de Compras / Ventas**

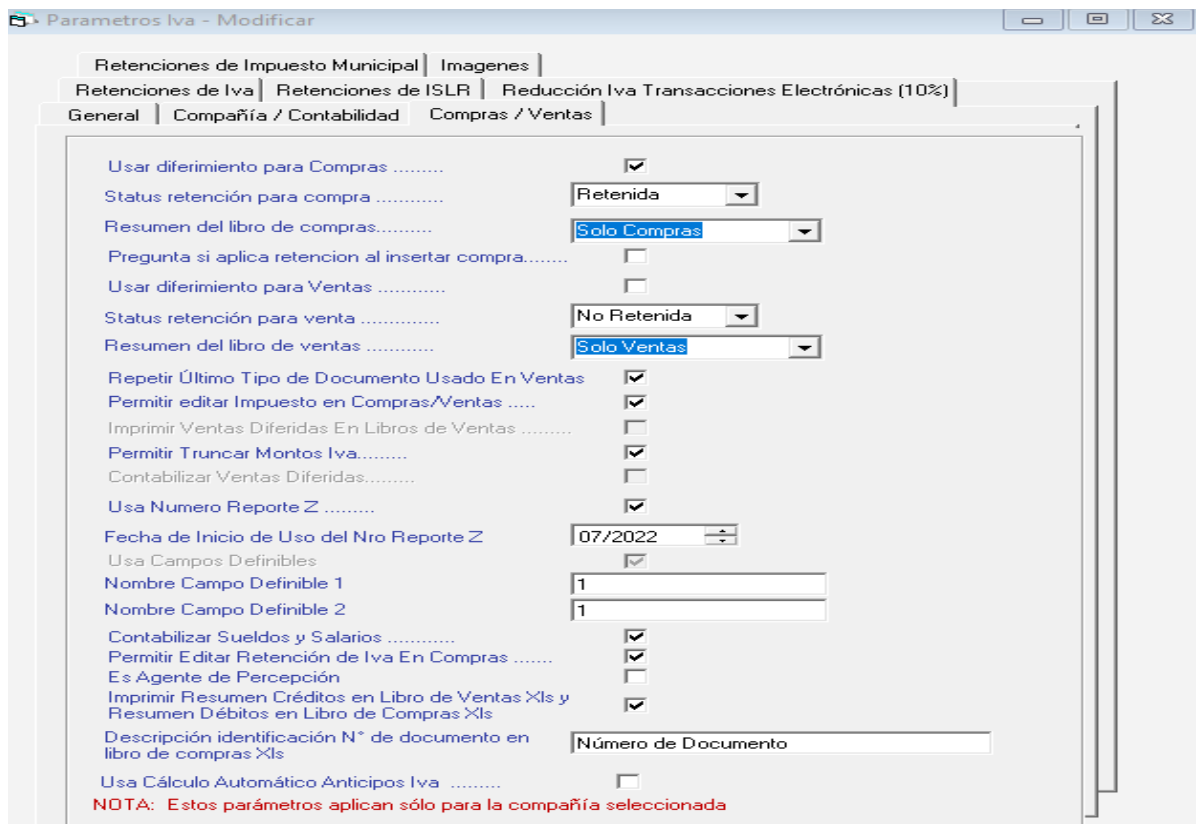

Figura 14. Ventana modificar parámetros de IVA

**Usar diferimiento para compras:** Se refiere a la posibilidad de diferir compras en los registros a realizar en el sistema posibilidad de postergar el crédito fiscal en fecha diferente a la factura de compra.

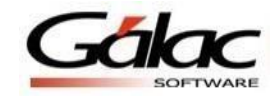

**Status de retención para compras**: Al momento de registrar la compra en el sistema este parámetro indica en que status automático lo va a sugerir, si Retenida o No Retenida.

**Resumen del libro de compras**: Al requerir el libro de compras, este parámetro nos permite seleccionar si quiere el usuario o no que le aparezca la informacion de las ventas.

**Pregunta si aplica la retención al insertar compra**: Indica o sugiere si esa compra a registrar tiene o no retención: Es para que al momento de insertar compra le aparezca al usuario una pregunta si esa compra aplica o no retención

**Usa diferimiento para ventas**: Se refiere a la posibilidad de diferir ventas en los registros a realizar en el sistema, (Sólo si la venta es a un ente público).

**Status de retención para las ventas**: Al momento de registrar las ventas en el sistema, este parámetro indica en que status automático lo va a sugerir, si Retenida o No Retenida.

**Resumen del libro de ventas**: Al requerir el libro de ventas, este parámetro me permite seleccionar si quiere el usuario o no que le aparezca la información de las compras.

**Repetir último documento usado en ventas**: Cuando cargamos la información por las ventas, este parámetro me va a sugerir siempre el último tipo de documento que se utilizó a fin de no estar cambiándolo de forma manual en cada registro.

Permitir editar impuestos en compra y ventas: La posibilidad de modificar el IVA ya sea en ventas y compras que el sistema genera de forma automática.

**Imprimir ventas diferidas en libro de ventas**: Que las ventas que apliquen como diferidas el sistema me las muestre en el libro de ventas.

**Permitir truncar montos IVA**: Al truncar el IVA el sistema no tomará en cuenta el redondeo de más de tres decimales en el cálculo automático.

**Contabilizar ventas diferidas**: Al momento de seleccionar y grabar la venta con status diferida, el sistema la contabilizará o no.

**Usar numero de reporte Z**: Este parámetro se usara solo cuando se registren ventas de máquinas fiscales.

**Fecha de Inicio de uso del Nro. De reporte Z**: LA fecha (mes y año) a partir de cuando se empezará a usar esta opción.

**Usa campos definibles**: Esta opción permite colocar en los registros de compras información adicional.

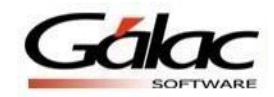

**Permitir editar retención de IVA en compras**: El sistema permitirá o no modificar el cálculo de retención automática del monto de la retención de IVA.

**Es agente de percepción**: Tildar este parámetro sólo si el contribuyente que se vaya a crear hace bebidas alcohólicas, si eres productos artesanal o importas bebidas alcohólicas.

**Imprimir resumen créditos en libro de ventas Xls y resumen débitos en libro de compras Xls**: El parámetro indica que al momento de solicitar el libro de ventas, aparezca también en el archivo Xls el resumen de las compras de igual forma al solicitar el libro de compras que aparezca el resumen de las ventas.

**Descripción identificación Nro. De documento en libro de compras Xls:** La información que saldrá reflejada en la columna de facturas identificando las compras, título que el usuario desea que salga en la columna que identifica el documento en el libro de compras.

**NOTA: Tildar las opciones tal cual en la imagen.**

#### **Pestaña Retenciones de IVA**

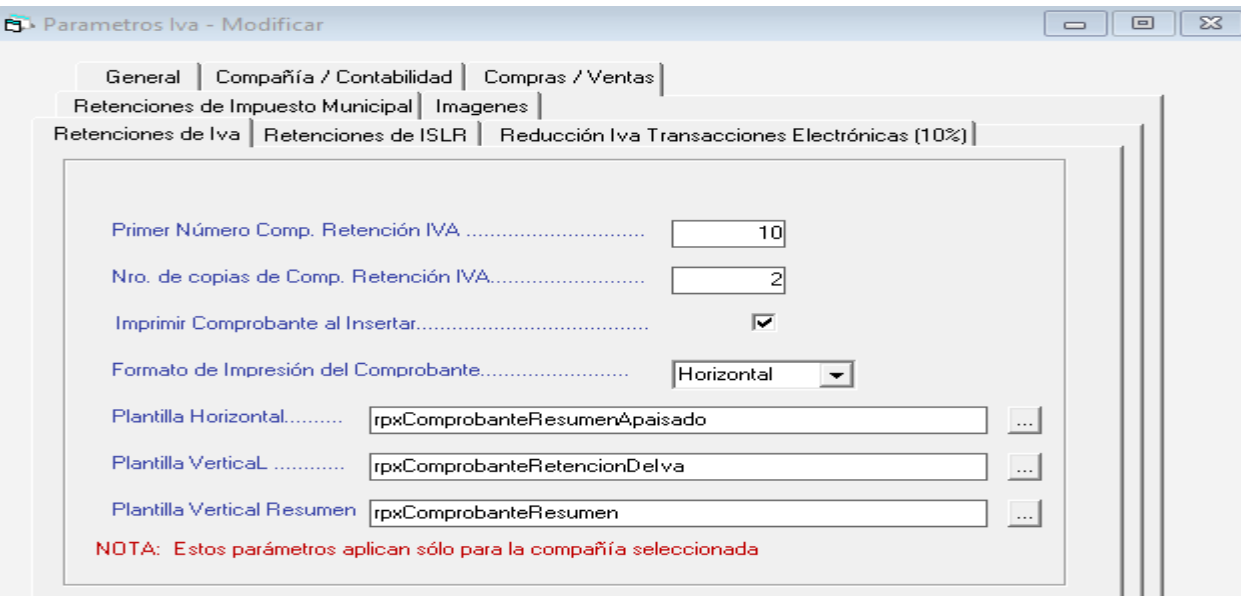

Figura 15. Ventana modificar parámetros de IVA

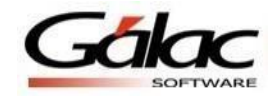

**Primer número de Comp. Retención IVA**: Se colocará el número de comprobante con el que se iniciará la impresión en el sistema.

**Nro. De copias del comprobante de retención IVA**:Cuantas copias desea imprimir al momento de generar los comprobantes de retención.

**Imprimir comprobante al Insertar**: Si se desea o no que el sistema imprima automáticamente el comprobante de retención al momento de registrar la factura.

**Formato de impresión del comprobante**: Seleccionar si deseamos la impresión vertical u horizontal.

#### **Pestaña Retenciones de ISLR**

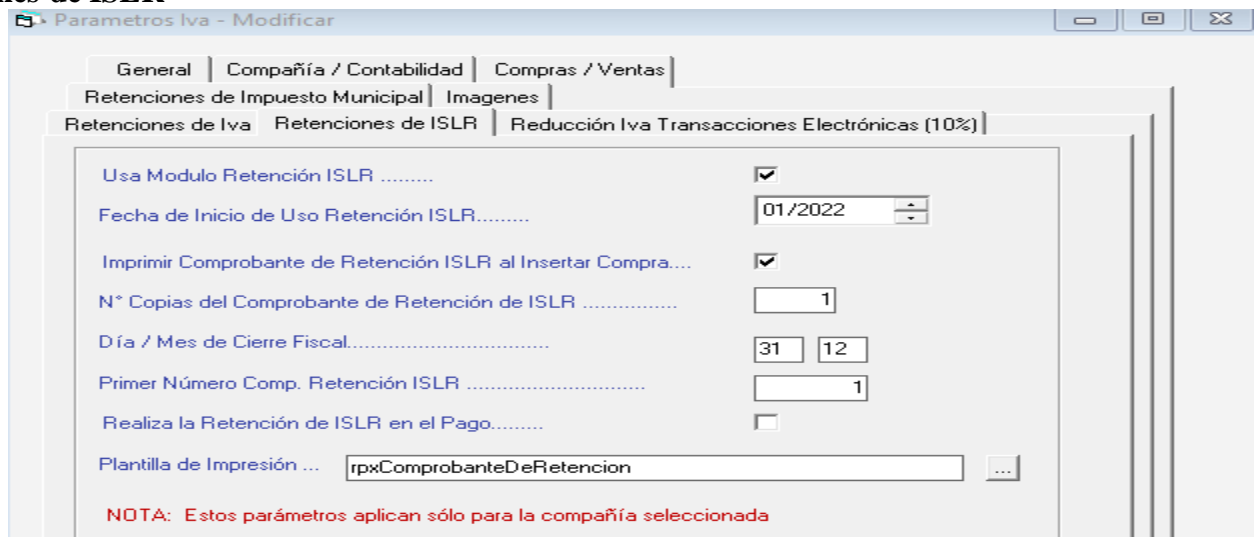

Figura 16. Ventana modificar parámetros de IVA

**Usa módulo de retención ISLR**: Este parámetro se activará si el usuario desea que el contribuyente a crear o modificar utilice el módulo de retención de ISLR a proveedores.

**Fecha de inicio**: Al activar el parámetro anterior, el sistema activará para escoger en los siguientes, en este caso se refiere a la fecha (mes-año) que el usuario indique a partir de cuándo se empezará a usar el módulo de retención ISLR, vale destacar que para poder seleccionar el mes y el año no debe existir ninguna compra registrada en la fecha que se indique.

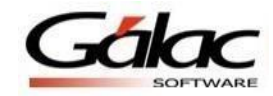

**Imprimir comprobante de retención de ISLR al imprimir compra**: Si se desea o no que el sistema imprima automáticamente el comprobante de retención de ISLR al momento de registrar la factura.

**Nro**. **De copias del comprobante de retención de ISLR**:Cuantas copias desea imprimir al momento de generar los comprobantes de retención de ISLR.

**Día/ mes cierre fiscal**: En esta opción se deberá colocar el mes y el año de cierre fiscal a fin de que el sistema tenga una fecha corte anual para generar los comprobantes de ARCV.

**Primer número de comprobante de retención de ISLR**: Se colocará el número de comprobante con el que se iniciará la impresión en el sistema.

**Realiza la retención de ISLR en el pago**: Si el usuario desea que el sistema no le genere la retención de ISLR al momento de registrar la compra, al activar este parámetro podrá decidir en qué fecha posterior al registro de la compra desea retener el ISLR.

#### **Pestaña Retenciones de Impuestos Municipal**

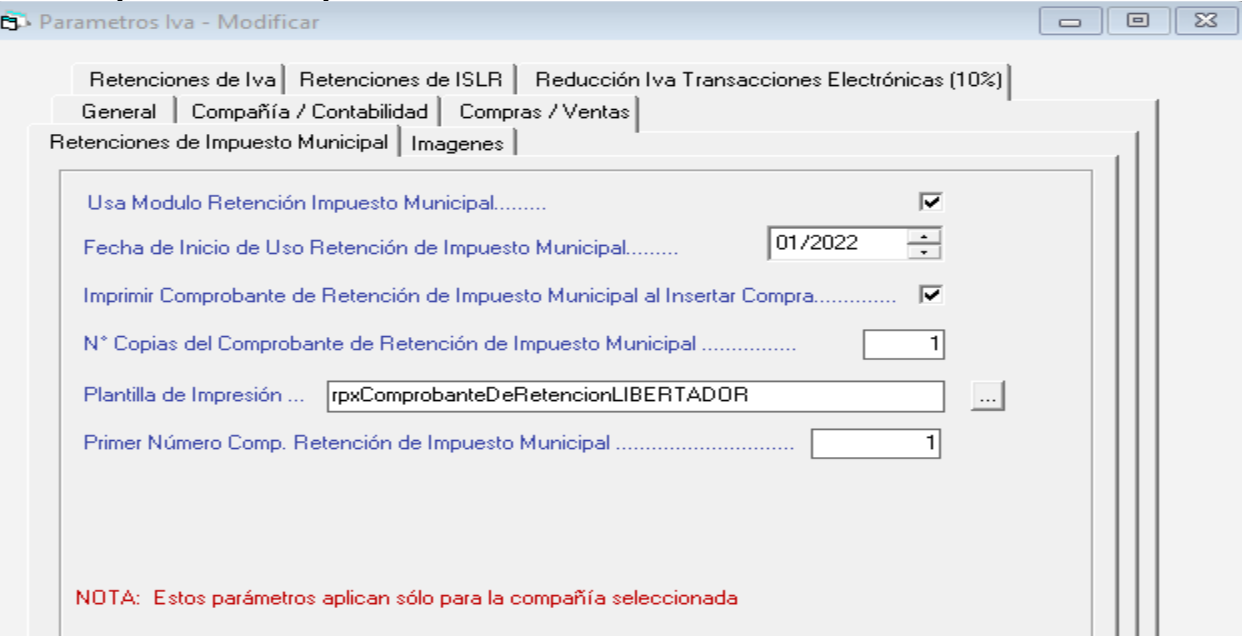

Figura 17. Ventana modificar parámetros de IVA

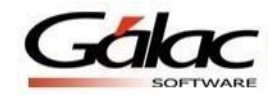

**Usa Módulo De Impuesto Municipal**: Este parámetro se activará si el usuario desea que el contribuyente a crear o modificar utilice el módulo de retención de Impuestos Municipales a proveedores, sólo aplica si el contribuyente maneja los municipios, (caracaslibertador, puerto Ordaz – Caroní).

**Fecha de Inicio de Uso Retención de Impuesto Municipal**: Al activar el parámetro anterior, el sistema activará para escoger en los siguientes, en este caso se refiere a la fecha (mes-año) que el usuario indique a partir de cuándo se empezará a usar el módulo de Retención de Impuestos Municipales, vale destacar que para poder seleccionar el mes y el año no debe existir ninguna compra registrada en la fecha que se indique.

**Imprimir Comprobante de Retención de Impuesto Municipal**: Si se desea o no que el sistema imprima automáticamente el comprobante de Retención de Impuestos Municipales al momento de registrar la factura.

**Nro. Copias del Comprobante de Retención de Impuestos Municipales**: Cuantas copias desea imprimir al momento de generar los comprobantes de Retención de Impuestos Municipales.

**Plantilla de Impresión**: Plantilla predeterminada que trae el sistema para la impresión de las retenciones de impuestos municipales.

**Primer Número Comp. Retención de Impuesto Municipal**: Se colocará el número de comprobante con el que se iniciará la impresión en el sistema.

Haga clic en el botón **Grabar** para guardar los parámetros.

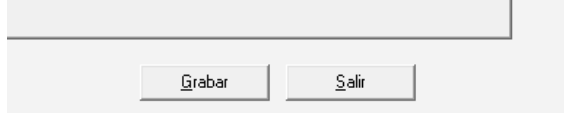

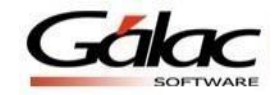

#### **Parametrizar Activos fijos**

Desde el Menús - Activos fijos/Parámetros Activo fijo/Grupo de Activos, seleccionar Parámetros de Activos Fijos, Modificar y agregar la siguiente información:

**Usa fecha de inicio de uso:** Active esta opción **Vida útil expresada en:** Meses **Depreciación desde:** Mes Adquisición **Usar Depreciación Mensual:** Active esta opción **NOTA: Tildar las opciones tal cual en la imagen para el ejercicio a realizar.**

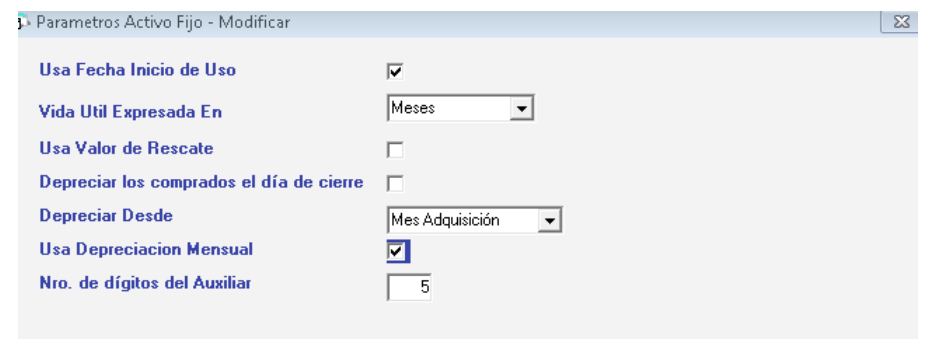

Figura 18. Ventana modificar parámetros de activo fijo

Haga clic en el botón **Grabar** para guardar los cambios

#### **Plan de cuentas**

A continuación crearemos las cuentas con las que vamos a trabajar, agregando nuestro plan de cuentas en Opciones de Contabilidad, Cuentas, Insertar, Grabar

> 1.01 CORRIENTES 1.01.01 BANCO A 1.01.02 BANCO B

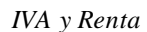

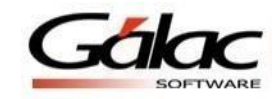

# 1.03 CUENTAS POR COBRAR

1.03.01 CUENTAS POR COBRAR CLIENTES

1.03.02 CUENTAS POR COBRAR OTROS

1.04 INVENTARIO

1.04.01 INVENTARIO EN EXISTENCIA

1.07 IMPUESTOS

1.07.01 IVA CRÉDITO FISCAL

1.07.02 RETENCIÓN DE IVA CLIENTES

1.07.03 RETENCIÓN DE ISLR CLIENTES

1.10 ACTIVOS NO CORRIENTES

1.10.01 VEHICULOS (TILDAR QUE ES ACTIVO FIJO, SELECCIONAR GRUPO DE ACTIVO **VEHICULOS**)

1.10.02 DEPRECIACIÓN ACUMULADA VEHÍCULO

2.01 CORRIENTES

2.01.01 CUENTAS POR PAGAR PROVEEDORES

2.04 IMPUESTOS FISCALES

2.04.01 IVA DÉBITO FISCAL

2.04.02 RETENCIÓN DE ISLR

2.04.03 RETENCIÓN IVA

2.04.04 RETENCIÓN DE IMPUESTOS MUNICIPALES

2.04.05 ISLR POR PAGAR

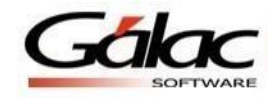

#### 3.01.02 RESERVA LEGAL

4.01 VENTAS NACIONALES

4.01.01 VENTAS

4.01.02 VENTAS A TERCEROS

5.01 COMPRAS

5.01.01 COMPRAS NACIONALES

5.01.02 INVENTARIO INICIAL

5.01.03 INVENTARIO FINAL

6.01 GASTOS

6.01.01 SUELDOS Y SALARIOS

6.01.02 AGUA, LUZ

6.01.50 GASTOS (PRORRATEO)

6.01.60 DEPRECIACIÓN VEHICULO

Una vez finalizado el registro de las cuentas realizar los siguientes pasos para la cuenta de activo fijo; Menús, Grupo Activo fijo, Modificar

Vehículos: Depreciación 1.10.02 Gastos: 6.01.60

#### **Definir cuentas de Inventario**

El sistema, puede generar automáticamente el comprobante de cierre de inventario, pero para ello previamente debemos indicar los grupos de cuentas de inventario con los cuales trabajará la compañía.

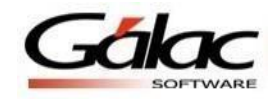

**Nota:** Antes debe asegurarse de que está activado el módulo de costo de Ventas. Verifique en el menú Compañía que aparece la opción "Desactivar Costo de Ventas", si por el contrario la opción disponible es "Activar Costo de Ventas", selecciónela (pues no estaba activado el módulo de Costo de Ventas).

Para definir los grupos de cuentas de Inventario vaya a la opción del menú Cuentas, Definir Grupos de Inventario y en la ventana que se despliega indique las cuentas como se muestran en la siguiente tabla:

| Grupo de Inventario - Modificar  |                   |                           |                         |
|----------------------------------|-------------------|---------------------------|-------------------------|
| <b>NOMBRES DE LAS CUENTAS</b>    |                   |                           |                         |
| Inventario de Mercancías: ACTIVO |                   |                           |                         |
| <b>Inventario Inicial:</b>       | <b>ACTIVO</b>     |                           |                         |
| <b>Inventario Final:</b>         | <b>ACTIVO</b>     |                           |                         |
|                                  |                   |                           |                         |
| Nombre del Grupo                 | Inv.de Mercancías | <b>Inventario Inicial</b> | <b>Inventario Final</b> |
| 1.- Materia Prima                | 1.04.01           | 5.01.02                   | 5.01.03                 |
| 2.- Productos en Proceso         |                   |                           |                         |
|                                  |                   |                           |                         |
| 3. Productos Terminados          |                   |                           |                         |
| $4. -$                           |                   |                           |                         |
| $5. -$                           |                   |                           |                         |
| $6. -$                           |                   |                           |                         |
| 7.1                              |                   |                           |                         |
| $8. -$                           |                   |                           |                         |
| $\overline{9}$ .                 |                   |                           |                         |

Figura 19. Ventana modificar grupo de inventario

#### **Reglas de Contabilización**

Las Reglas de Contabilización le indican al programa las cuentas que utilizará para crear los comprobantes contables automáticamente.

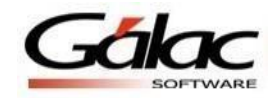

Para configurar las reglas de contabilización, vaya al módulo Menú  $\Diamond$  Contabilizar /Cuentas / Reglas de Contabilización / Comprobante, y una vez allí vaya al menú Reglas de Contabilización  $\Diamond$  Modificar, y le aparecerá la ventana Reglas de Contabilización – Modificar.

> **Nota**: Recuerde antes de modificar las reglas de contabilización se debe haber creado las cuentas necesarias.

# ▪ **Ficha General**

1.07.01 IVA Crédito Fiscal

## 2.04.01 IVA Débito Fiscal

En las fichas de Compras y Ventas, encontrará las siguientes opciones:

# **Tipo de Contabilización**

- Por Lote. Se crea un comprobante contable de todaslas Compras o Ventasde un mes, luego de haber insertado todaslas Compras o Ventas del mes que corresponda.
- Cada Documento: contabiliza la compra o Venta una a una, y puede ser:
	- Inmediata: Una vez insertada la compra o venta se crea Inmediatamente el comprobante contable.
	- Pospuesta: El comprobante contable se crea posteriormente uno a uno a través de la opción "Contabilizar" del menú.
- Si la numeración de comprobantes es: "Tipo-Mes-Consecutivo" deberá indicar la Sigla del Tipo de Comprobante que usará Ventas, Compras, Prorrateo, Retención IVA en Ventas y Retención IVA en Compras.

**Nota**: Las fichas "Prorrateo", "Retención IVA en Ventas" y "Retención IVA en Compras" tiene como valor fijo ""Contabiliza por Lotes", pues estos comprobantes se generan mensualmente.

## ▪ **Ficha Ventas**

1.03.01 Cuentas por Cobrar Clientes

## 4.01.01 Ventas

Por documento

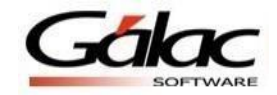

*IVA y Renta*

#### ▪ **Ficha Compras** 5.01.01 Compras

2.01.01 Cuentas por pagar proveedores

2.04.02 Retención de ISLR

2.04.04 Retención de Impuestos Municipales

# ▪ **Ficha Prorrateo**

6.01.50 Gastos(Prorrateo)

1.07.01 IVA Crédito Fiscal

# ▪ **Ficha Retención Iva en Ventas**

1.07.02 Retención de IVA clientes

1.03.01 Cuentas por cobrar clientes

# ▪ **Ficha Retención Iva en Compras**

2.01.01 Cuentas Por pagar Proveedor

2.04.03 Retención de IVA

▪ **Ficha Ventas por Cuenta de Terceros** 1.03.02 CxC Terceros

4.01.02 Ventas a terceros

2.04.01 IVA Débito Fiscal

## **Crear Comprobante de Asiento de Apertura**

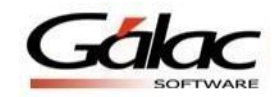

Opciones de Contabilidad, Comprobantes, Comprobante de apertura, agregar la siguiente información:

1.01.01 Banco A 300.000,00

1.01.02 Banco B 248.982,88

1.04.01 Inventario 350.000,00

# **Registro de un activo fijo por comprobante contable**

En este mismo comprobante de apertura agregaremos nuestro activo fijo, ingresando el número de cuenta del activo 1.10.01 Vehículoy le aparecerá el siguiente mensaje de advertencia: Dar a la opción Si

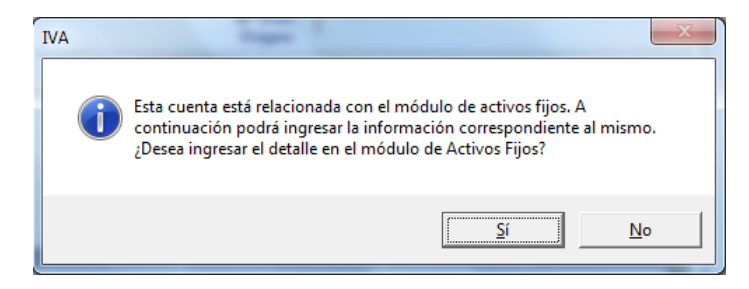

Figura 20. Ventana mensaje de IVA

Aparece inmediatamente la ventana insertar activos fijos. Agregaremos la siguiente información del Activo.

Descripción: Toyota Yaris

Fecha de Adquisición 01/01/2019

Costo de Adquisición: Bs. 250.000,00

Vida útil en (Meses): 5 años (60 meses).

Presionamos el botón **Grabar** para guardar.

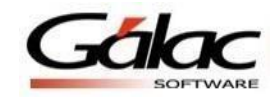

 $\Sigma$ 

# Agregar la cuenta de **depreciación acumulada** de este activo ya que el activo proviene de periodos anteriores

1.11.01 Depreciación acumulada vehículo 100.000.00

**Continuamos ingresando las cuentas en el comprobante de apertura.**

2.01.01 Cuentas por pagar proveedores 67.194,86

3.01.01 Capital 550.000,00

3.02.02 Resultado de ejercicios anteriores 681.788,02

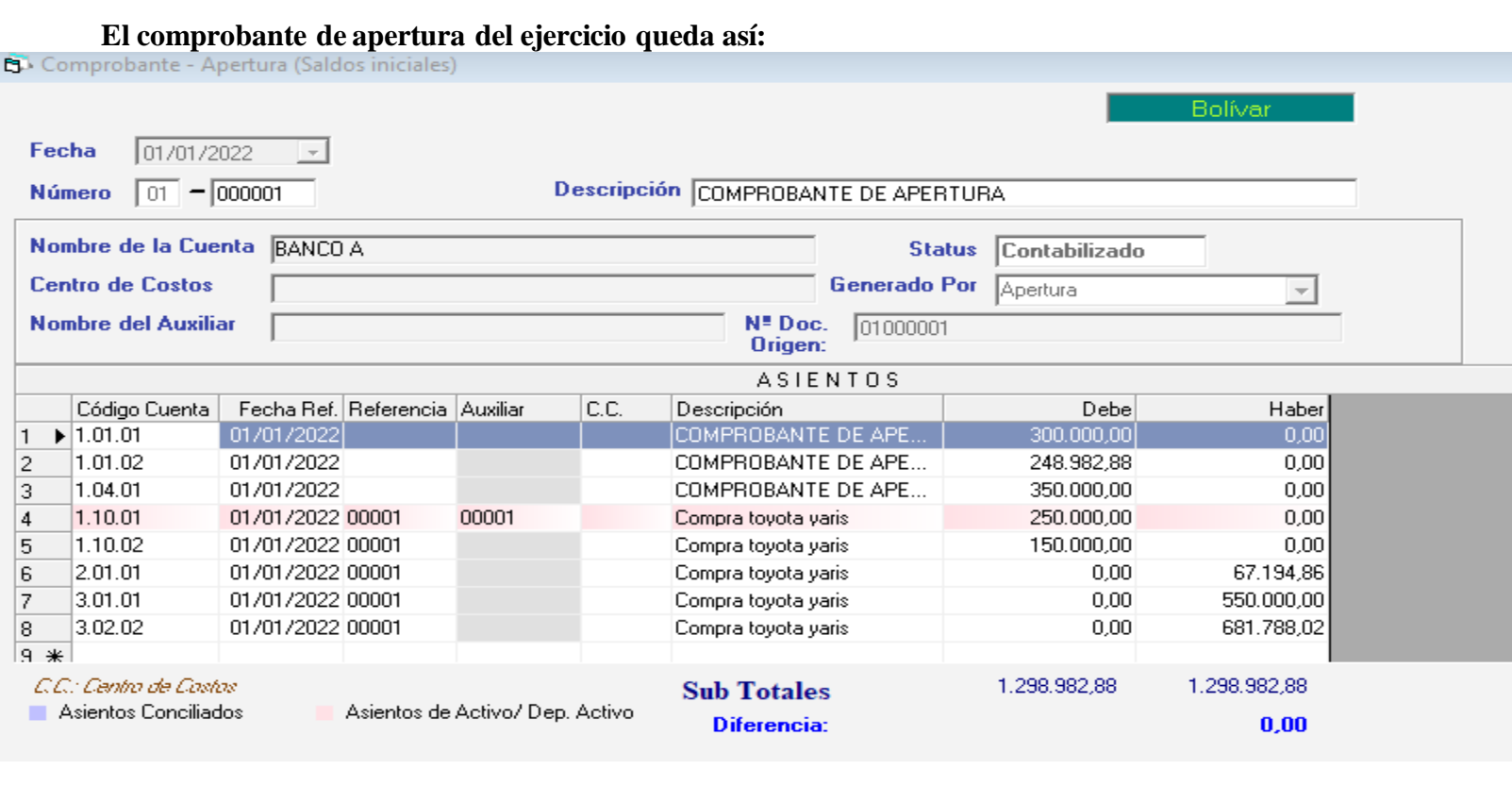

Figura 21. Ventana comprobante de apertura

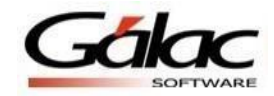

Procedemos a consultar el Estado de Situación Financiera en Opciones de contabilidad, Balances, Balance General, Pantalla.

#### **EMPRESA DE PRUEBA** RIF J321456321 Estado de Situación Financiera AL 31/12/2022<br>Expresado en Bolívar Emitido el 16/08/2022 a las 12:35:43 p.m.

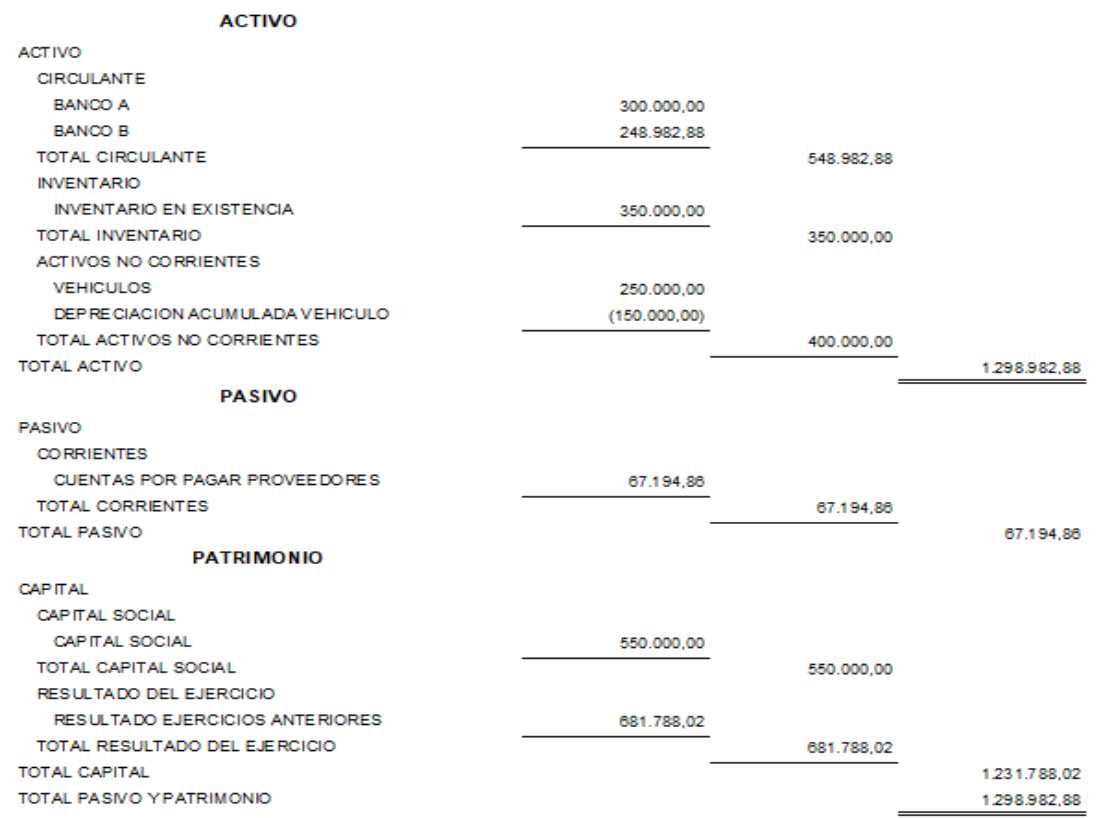

Ahora vamos a empezar a trabajar registrando las compras y ventas del mes de enero.

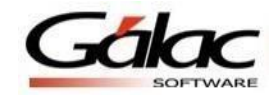

# **Como registrar un talonario y máquina de reporte Z**

La empresa cuenta con facturas de Talonario y Máquina de reporte Z, por lo tanto, hay que registrarlas: Menús, Tablas, Talonario, Insertar, Descripción del Talonario (Talonario Amarillo)

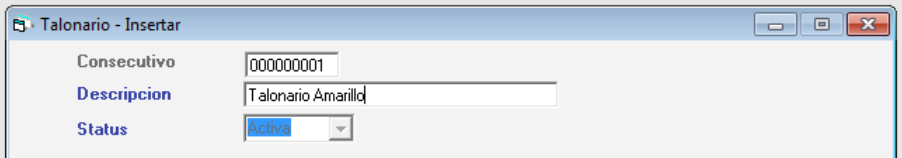

Figura 22. Ventana insertartalonario

Maquina Fiscal, Insertar, Grabar

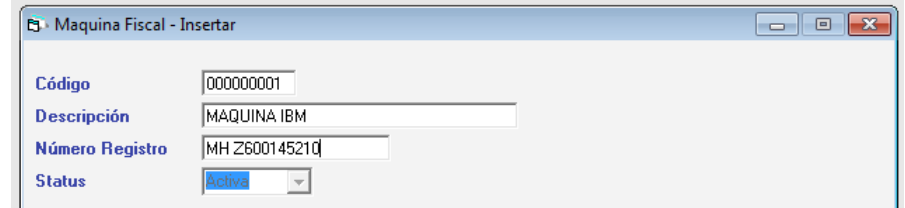

Figura 23. Ventana insertar máquina fiscal

#### **Registrar ventas**

Opciones del IVA, Venta, Insertar

**Tipo de documento:** Factura **Numero de factura:** 1 **Numero de control:** 001 **Talonario:** 00001 **Nombre del cliente:** Jose Gonzalez al agregar el nombre y dar a la tecla **Enter**, aparecerá el siguiente mensaje

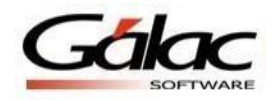

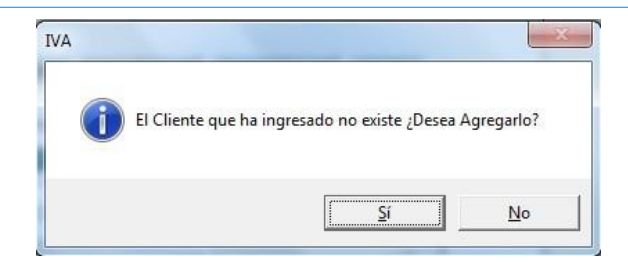

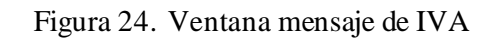

Debe indicar que sí y agregar el número del RIF del cliente V161470015 y Grabar la ficha. Fecha de venta 10-07-19 Bs. 180.000 más IVA

Clic en el botón **Grabar** para guardar.

*IVA y Renta*

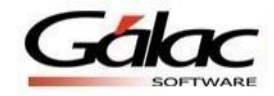

**Tipo de documento:** Resumen diario de ventas **Numero:** 000001 Numero hasta: 000025 **Numero de control:** 000001 - 000025 **Maquina Fiscal:** 00001 **Numero de Reporte Z:** 0001 **Fecha:** 12-08-22 Bs. 250.000,00 (cuando insertamos un reporte Z se debe colocar en la pestaña de base gravable el total con IVA y el sistema distribuirá la base con su IVA correspondiente)

Clic en el botón **Grabar**

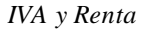

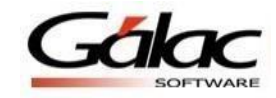

#### **Registrar compras**

Opciones del IVA, Compra, Insertar

**Tipo de documento:** Factura **Número de factura:** 1458200 **Número de control:** 001458200 **Nombre del proveedor:** Inmuebles AAA, C.A. al agregar el nombre y dar a la tecla Intro, aparecerá el siguiente mensaje:

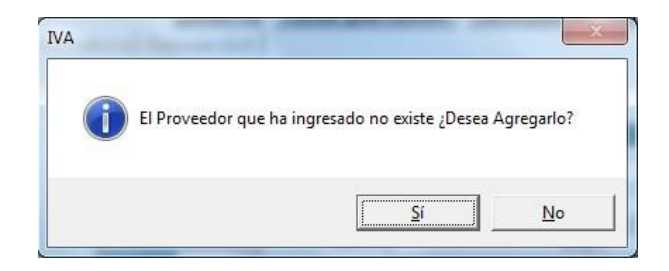

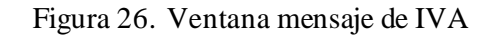

Debe indicar que sí y agregar el número del RIF del proveedor J001470015, Retención delIVA 75% En datos de retención de ISLR Persona jurídica, Retención Usual: ALQUIL\* 5% Grabar la ficha. Fecha de compra 05-08-22 Bs. 75.000,00 más IVA.

## **Registrar compras**

**Tipo de documento:** Factura **Número de factura:** 100125 **Número de control:** 00100125 **Nombre del proveedor:** Géminis 3000, .C.A. al agregar el nombre y dar a la tecla Intro, aparecerá el siguiente mensaje:

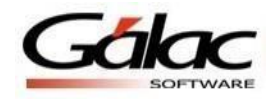

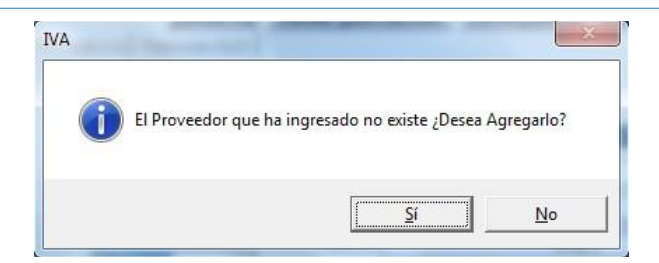

Figura 27. Ventana mensaje de IVA

Debe indicar que sí y agregar el número delRIF del proveedor J800140142, Retención delIVA 100% En datos de retención de ISLR Persona jurídica, Retención Usual: PUBLIC\* Grabar la ficha. Fecha de compra 07-07-19 Bs. 140.000 Clic en el botón **Grabar**

## **Contabilizar retenciones de IVA**

Ahora vamos a contabilizar las retenciones de IVA en compras semanal, en la misma opción de Contabilizar, Generar Comprobantes de Retención de Compras del Mes Detallada y hacemos clic en Generar

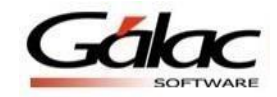

# **Generar libros de compras y ventas**

Finalizado esto, procedemos a solicitar nuestros libros de compras y ventas, en compras, Libro de compras (Hoja de cálculo)

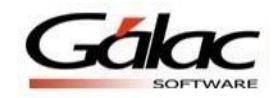

# **Generar planilla de declaración de IVA**

Para Insertar nuestra planilla 0030, debe dirigirse al menú principal, Planilla Forma 00030, Insertar, agregar el rango de fecha y Grabar.

# **Generar Declaración Informativa**

Para realizar la declaración de IVA de semana solicitada, el archivo se genera en: Compras, Generar Declaración Informativa.

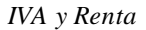

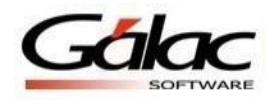

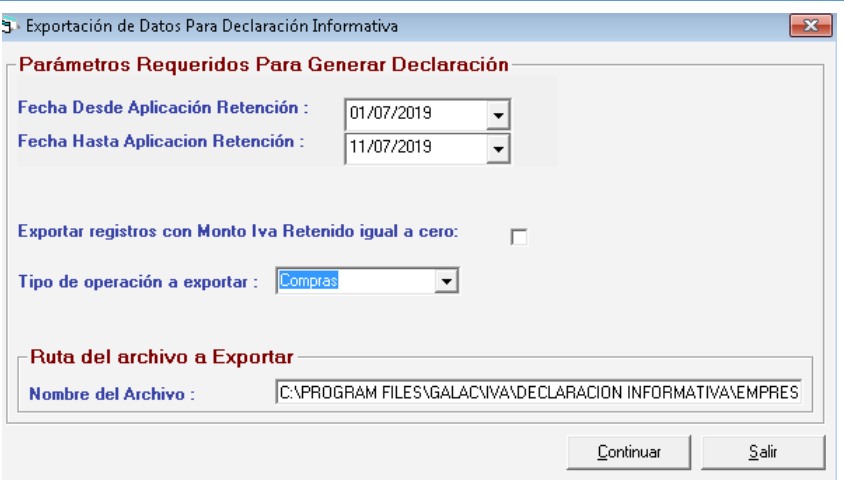

Figura 30. Ventana exportar datos para declaración

Este archivo generado se guarda en la ruta indicada, y es el que se debe adjuntar en la página del SENIATpara su declaración.

# **Generar comprobante de depreciación**

En Opciones de contabilidad, Comprobante, Generamos el comprobante de depreciación, Generar comprobante, seleccionamos mes y grabamos.

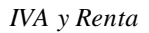

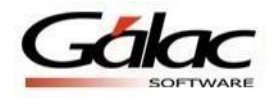

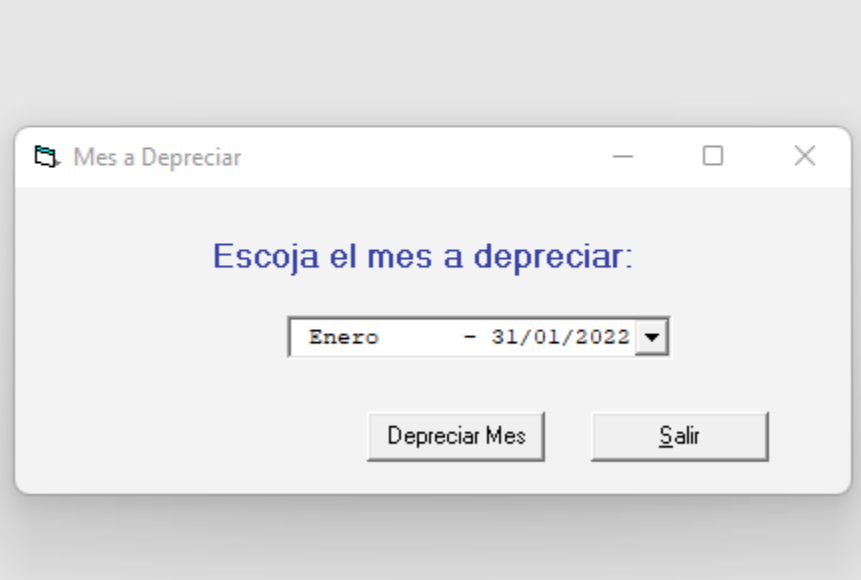

 $\bullet$ 

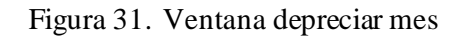

# **Generar informe de depreciación**

Opciones de contabilidad, Activo fijo, Informe de depreciación, en Grupo de Activos, seleccionar todoslos grupos.

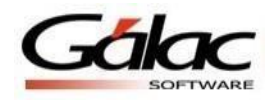

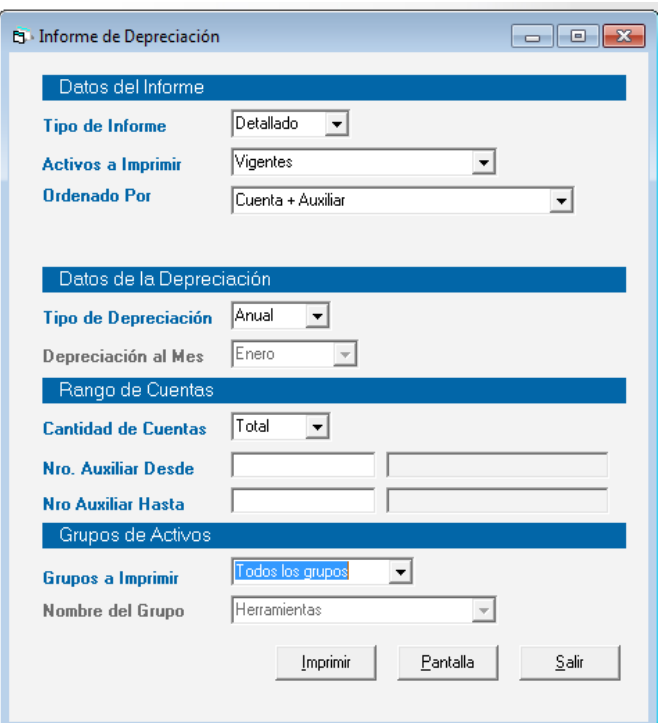

Figura 32. Ventana informes de depreciación

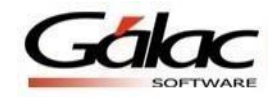

#### **Generar comprobante de reservas**

Al finalizar el periodo de la compañía procedemos a realizar, solo si la compañía obtuvo utilidad en el periodo, ya que desde este comprobante el sistema nos permite rebajar la utilidad por deducciones de ISLR por pagar, aumento de reserva legal, etc:

El Comprobante de Reservas: Opción de contabilidad, Comprobante de reservas, vale destacar que en este asiento es la única opción para tocar la cuenta contable **Utilidad del Ejercicio.**

#### **Generar comprobante de cierre de inventario**

El comprobante de cierre de inventario: Opción de contabilidad, Comprobante de Cierre de Inventario, Bs. 150.000,00 Grabar.

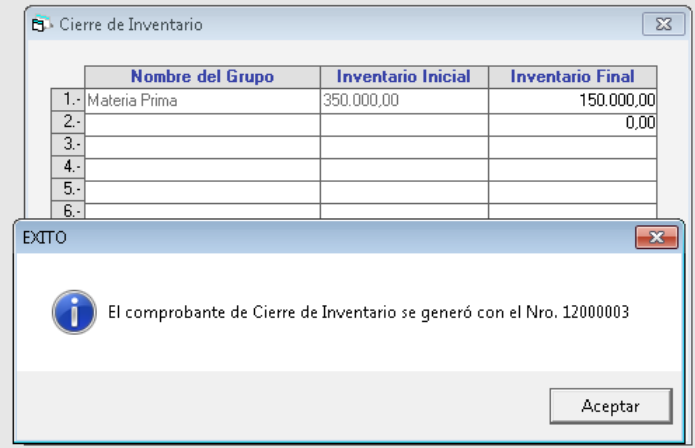

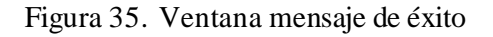

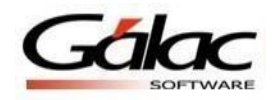

*IVA y Renta*

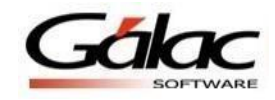

#### Figura 35. Ventana mensaje de éxito

#### **Generar cierre de periodo**

Luego procedemos a realizar el cierre del periodo (Puede ser Definitivo o Pre-cierre), para ello debemos primero hacer un cierre de cuentas de resultado y luego hacer el cierre del periodo como tal.

En Opciones de contabilidad, Cerrar de periodo, seleccionar Cierre de cuentas de resultado, aparecerá la siguiente imagen, dar a la opción Ejecutar cierre.

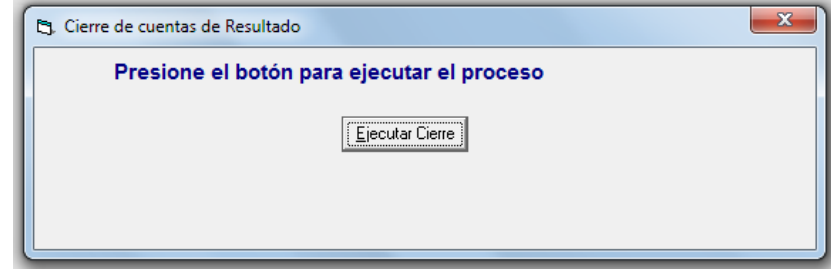

Figura 36. Ventana cierre de resultado

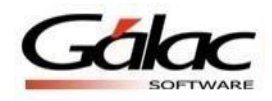

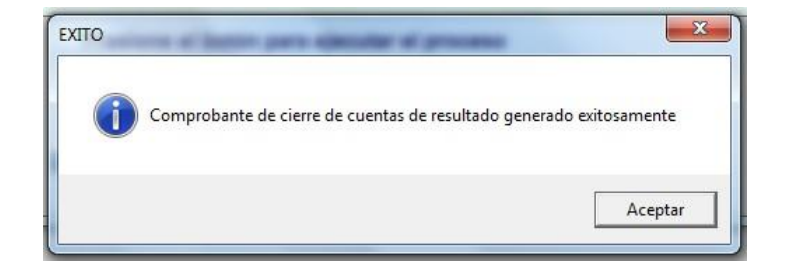

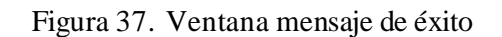

En Opciones de contabilidad, Cerrar de periodo, seleccionar Cierre de periodo, se debe seleccionar el Tipo de cierre: Cierre Definitivo

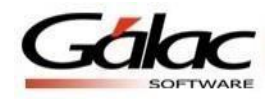

*IVA y Renta*

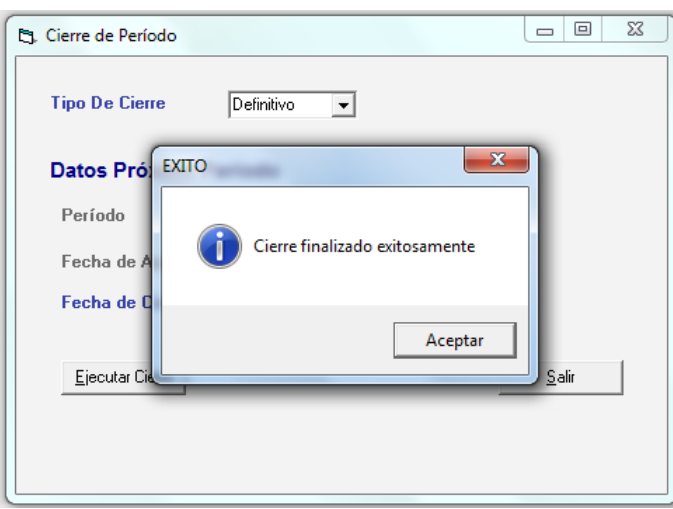

Figura 39. Ventana mensaje de cierre de período